# **CONNECTION PERFECTION**

# *KVM Extender DVI & USB 2.0 Manuel Français*

# **Ce manuel couvre la famille d'extenders KVM DVI & USB 2.0:**

**Transmitters (TX)** 39200: DVI & USB 2.0 Transmitter avec connecteurs HDMI 39210: DVI & USB 2.0 Transmitter avec connecteurs DVI 39240: DVI & USB 2.0 Transmitter avec connecteurs DVI et connexion fibre optique **Receivers (RX)** 39201: RX avec connecteurs HDMI, USB 2.0 sans Storage 39202: RX avec connecteurs HDMI, USB 2.0 avec Storage 39211: RX avec connecteurs DVI, USB 2.0 sans Storage 39212: RX avec connecteurs DVI, USB 2.0 avec Storage 39213: RX avec connecteurs DVI, USB 2.0 sans Storage, avec option Audio 39214: RX avec connecteurs DVI, USB 2.0 avec Storage et option Audio 39241: RX avec connecteurs DVI, USB 2.0 sans Storage, avec connexion fibre optique

Ainsi que tous les autres modèles avec numéros d'articles spécifiques, options actives et combinaisons d'options

# *Introduction et Caractéristiques*

Cet extender KVM vous permet de connecter consoles et ordinateurs via une distance de jusqu'à 130m pour une liaison directe par câble Cat.6, ou jusqu'à 200m via un switch réseau gigabit, ou jusqu'à 500m/20km via modules fibre optique Multi/Single Mode. Les signaux KVM sont transmis soit via câbles via Cat.6 ou fibres optiques Duplex LC. L'extender utilise la transmission sous forme numérique, assurant qu'il n'y a pas de dégradation du signal comme cela est généralement le cas lors de l'utilisation d'extender KVM pour les signaux analogiques en VGA.

Cette famille d'extender prend en charge les signaux numériques DVI-D Single Link jusqu'à 1920x1200. Pour raisons d'encombrement, les extenders 39200 - 39202 utilisent des ports HDMI, mais les fonctionnalités HDMI tel que l'audio, HDCP, YUV/YCbCr, deep colour ne sont PAS pris en charge.

Cette famille d'extender prend en charge la plupart des périphériques USB 1.1/2.0, mais les clés de stockage USB et les disques durs USB ne sont pris en charge que par les versions prenant en charge la fonction Mass Storage – cette option peut être mise à jour si besoin via un code de déverrouillage payant (base numéro de série) – merci de contacter le support LINDY. Le support LINDY peut également vous fournir les informations sur les différents kits de montage disponibles sur demande.

Pour l'ensemble des extenders faisant parti de cette famille de produit, les fonctionnalités additionnelles suivantes peuvent être ajoutées via code de déverrouillage payant (les combinaisons de codes sont également possible) :

Option Mass Storage, option audio analogique \*, option VGA \*, option RS232 \*, option de commutation matrix.

\* ces options ne sont disponibles que pour les modèles avec ports DVI!

L'option de commutation matrix introduite en 2015 nécessite la connexion de tous les boîtiers extender via un switch Gigabit. Chaque connexion KVM requiert une bande passante de 1Gbit/s ! De ce fait les switchs ne peuvent pas être cascadés, sinon ils nécessitent à minima une connexion 10Gbit/s. En conséquence et pour des raisons de sécurité, le réseau KVM doit toujours être séparé.

Les options doivent être exclusivement achetées pour le récepteur et deviendront automatiquement disponibles sur l'émetteur connecté. L'option VGA la connexion à des sources VGA, les signaux VGA sont numérisés et transmis en sortie sous forme de signaux numériques DVI-D sur le récepteur. La conversion en VGA requiert un convertisseur additionnel externe. Dans un réseau de commutation Matrix les options doivent être achetées pour chaque unité réceptrice.

Dans les versions avec connexions sur fibre optique, le module SFP peut être remplacé pour une version single mode pour les distances jusqu'à 20 km.

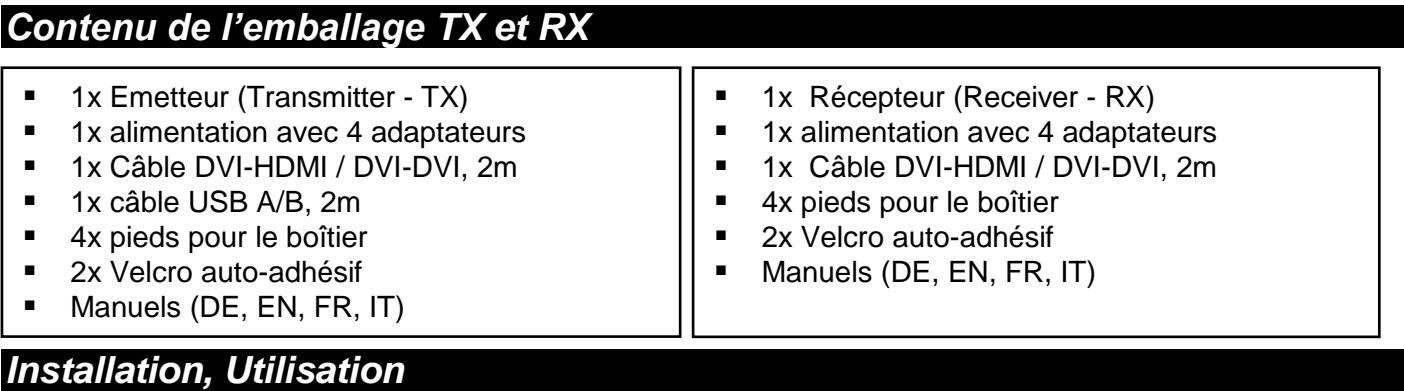

L'extender KVM est constitué d'un émetteur (transmitter-TX) et d'un récepteur (receiver-RX). Le TX (voir étiquette produit ou **local** / **pc** sur le panneau en façade) connecte l'ordinateur ou le signal source DVI à l'extender KVM à l'aide des câbles moniteur et USB fournis. Le TX fournit un port by-pass pour un moniteur local.

Le RX (voir étiquette produit ou **remote** / **mon** sur le panneau en façade) connecte la console utilisateur, le moniteur à l'aide du câble fournit. Le RX prend en charge la connexion directe de 4 périphériques USB et/ou des hubs USB.

Ce produit est soumis à l'évolution des technologies.

Le menu OSB et les fonctionnalités peuvent différencier légèrement de celles décrites ici *2*

Si vous voulez empêcher l'émetteur et le récepteur de glisser, vous pouvez les fixez en utilisant les rubans Velcro fournit sous le dessous des appareils. Les accessoires comme les équerres de fixations, rails DIN, ainsi qu'une tablette 19'' sont disponibles en options – merci de contacter le support LINDY.

L'émetteur et le récepteur sont connectés via câbles blindés Cat.5e/6/7 ou par fibre optique LC duplex. Pour atteindre les distances maximales en utilisant une connexion directe cat. 6/7, veuillez utiliser du câble monobrin haute qualité CAT 6 ou supérieur, par ex. N°Art. 12047/12048 LINDY.

Branchez les alimentations et démarrez tous les appareils. Après connexion ou démarrage, l'émetteur et le récepteur effectuent automatiquement un test de connexion et une calibration pendant 5-10 secondes environ. Durant ce processus la LED d'état du panneau avant clignotera de différentes couleurs; leur signification est imprimée sur le panneau avant.

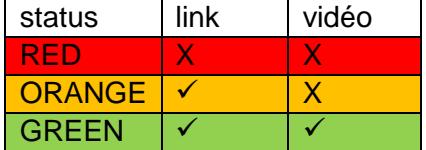

Lors d'utilisation d'écrans HDMI et de cartes graphiques HDMI/DP des distorsions de couleurs peuvent apparaitre et son due au fait que le signal EDID de l'écran est transmis par l'extender. Dans ce cas, réglez la sortie graphique sur des signaux RGB, en profondeur de couleur max. 32 bit ou 8 bit, sans HDCP. Ou utilisez une sortie DVI sur la carte graphique. Alternativement, les paramètres DDC de l'extender peuvent être réglés sur une valeur fixe. – voir ci-dessous.

Les connexions USB peuvent être réalisées à chaud. Il est normal qu'après une connexion d'un périphérique USB celui-ci doit tout d'abord être reconnu et rechargé. Via l'extender, cette connexion demande plus de temps par rapport à une connexion directe à un ordinateur.

# *Menu On Screen*

Dans le menu à l'écran, les paramètres de l'appareil peuvent être modifiés et affichés. Il est également utilisé pour mettre à jour le firmware et pour les mises à jour d'options payantes, comme le mass storage, audio, VGA, RS232 et l'option de commutation.

Pour des raisons de sécurité (configurable) le menu n'est accessible que durant quelques minutes après la mise sous tension de l'extender. Pour accéder à l'OSD la touche "Arrêt Défil./Scroll Lock" doit être pressée rapidement 5 fois de suite. Si l'OSD n'apparait pas parce que la fonction de blocage est déjà active sur l'extender, redémarrer celui-ci et réessayez.

**L'élément de menu "U"** est utilisé pour effectuer pour réaliser une mise à jour du firmware. Le firmware est disponible sur demande auprès du support technique LINDY.

**L'élément de menu "M"** indique les options installées. La prise en charge USB mass storage peut être temporairement désactivée si elle est installée. Pour changer les options, vous devez acheter un code d'activation dépendant de l'ID de l'appareil pour chaque RX. Notez l'ID affichée dans le menu et contactez le support LINDY. Ce code d'activation peut être utilisé après avoir entré la commande "M" dans le menu.

**L'élément de menu "O"** ajuste les paramètres des données DDC/EDID. 0 ou 1 défini si les données du moniteur distant

ou local doivent être utilisées; les autres paramètres définissent les EDI/DDC et résolutions prédéfinis qui doivent être utilisés.

**L'élément de menu "W" - network settings**: voir section switching (commutation).

**Sous-menu "K" - keyboard language**. Pour l'instant, la langue peut être choisie entre Allemand, Anglais, Français. Les langues Suisse et Italien pourront être ajoutées par la suite.

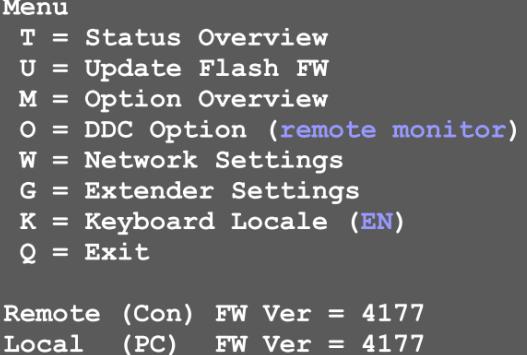

## Options Overview

```
[USB Memory] - Enabled
   (1 - enable, 0 - disable)[VGA]
[Sound]
                [Switching]
```
Device ID: 123456f7 Send ID to distributor to unlock options.

Press M to enter code.

DDC Options

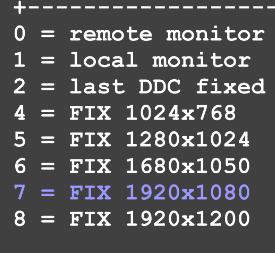

Ce produit est soumis à l'évolution des technologies.

```
Le menu OSB et les fonctionnalités peuvent différencier légèrement de celles décrites ici 3
```
Ce produit est soumis à l'évolution des technologies. Le menu OSB et les fonctionnalités peuvent différencier légèrement de celles décrites ici *4*

commande K permet un ajustage manuel fin VGA en utilisant les touches F1 à F8. Durant l'ajustage manuel la barre espace change le taux de façon cyclique. Le bouton I réinitialise les paramètres par défaut.

amène à un autre sous-menu avec d'autres paramètres:

**Sous-menu "V" – paramètres de numérisation VGA**. Lorsque l'option VGA est activée, un signal d'entrée VGA peut être numérisée de façon automatique ou manuelle. La commande M bascule entre Auto-detect / DVI / VGA. La

**Sous-menu "A" - amplification de l'entrée audio** sur l'unité distante. Par défaut sur 5, 0 désactive le signal d'entrée, 9 est le gain maximum.

**Sous-menu "R" – paramètres RS232**. Le brochage de l'interface D9 est comme suit: pin 3 transmet les données, pin 2 reçoit les données, 4 DTR, 8 CTS. Le taux universel 9600 transfert toutes les configurations RS232. Les paramètres suivant sont disponibles: baud rate: 4800, 9600, 19200, 38400, 57600, 115200, 230400; Parity: No, odd, even, mark, space; Stop bits: 1, 2.

**Sous-menu "S" - show last image**. Lorsque cette fonction est activée l'extender affiche la dernière image transmise avant que la connexion soit terminée, à la place d'un écran noir. L'écran affiche alors un bandeau clignotant rouge.

**Sous-menu "I" - Monitor sync**. Synchronise le taux de rafraichissement du moniteur avec la carte graphique, ce qui peut être utile pour les contenus multimédia. Tous les moniteurs ne prenant pas en charge cette fonction, celle-ci est désactivée par défaut. Un écran clignotant indique que cette fonction n'est pas prise en charge.

**Sous-menu "L" - lock menu**. Permet d'activer ou de désactiver le blocage l'accès au menu OSD après 5 minutes.

**Sous-menu "P" - Power save menu**. Ici, le comportement du moniteur en mode d'économie d'énergie peut être réglé. Si l'extender ne reçoit aucun signal vidéo il peut désactiver le signal de sortie afin que le moniteur puisse basculer en mode économie d'énergie.

**Sous-menu "N" - noise filter**. Ici, l'amélioration de l'image pour du contenu avec une dynamique élevée (vidéo avec images rapides) peut être réglée. Si pour ces signaux le taux de trame descend en

dessous d'un seuil critique, un filtre peut améliorer le transfert d'image. Cela ne doit être activé qu'avec l'option de synchronisation ci-dessus et non sans réel besoin.

**Sous-menu 'Q' – quitte** le sous-menu.

### **L'élément de menu "G" - Extender settings**: ce menu Extender Settings

- $V = VGA$  parameters
- $A =$  Audio Input Gain (5)
- $R = RS232$  Baudrate (up to 9600) S = Show Last Image (disabled)
- $I =$  Monitor Sync (disabled)
- $L = Lock Menu (disabeled)$
- P = Power Save (enabled)
- $N =$  Noise Filter (enabled)

 $Q =$  Return to Main Menu

| Shift                 |            | $up$ $F1$           |        | F4 down          | O        |
|-----------------------|------------|---------------------|--------|------------------|----------|
| Shift                 |            | $<-$ F <sub>2</sub> |        | $F3 \rightarrow$ | $\Omega$ |
| Zoom                  | $out$ $F5$ |                     |        | $F6$ in          | 2200     |
| Pixelfine             |            | $- F7$              | $F8 +$ |                  | O        |
|                       |            |                     |        |                  |          |
| Space = $1/10$ steps  |            |                     |        |                  |          |
| $M =$ Video Mode Auto |            |                     |        |                  |          |
| $K =$ Automatic seek  |            |                     |        |                  |          |
| $I = Int VGA Table$   |            |                     |        |                  |          |
| $S = Save - exit$     |            |                     |        |                  |          |
| $Q = Q$ uit - no save |            |                     |        |                  |          |
|                       |            |                     |        |                  |          |

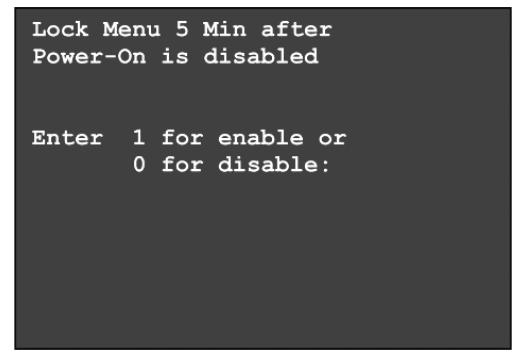

# *Menu et Options Réseau et Commutation Matrix*

L'option de commutation KVM matrix a été ajoutée à cette série d'extender en 2015. Elle est disponible en tant qu'option payante et activée via un code de déverrouillage. Les boîtiers extender plus anciens nécessitent une mise à jour de firmware additionnelle pour activer leur option de commutation. Dans un réseau de commutation Matrix les options doivent être achetées et installées sur toutes les unités RX. L'option RS232 nécessite du matériel spécifique pour fonctionner.

**Menu principal "W" - network settings** permet d'accéder aux menus avancés pour configurer les options réseau et de commutation. Merci de noter que ce menu n'est accessible qu'une fois l'option de commutation activée sur le RX. Pour éviter tout accès non autorisé aux paramètres réseau ce menu est protégé par mot de passe. L'accès est seulement autorisé pour les utilisateurs ayant des droits d'administration. Les réglages d'usine fournissent un utilisateur administrateur avec User: admin et Password: admin. Merci de changer au

moins le mot de passe et de le stocker dans un endroit sécurisé.

**Sous-menu "R"** – remet tous les paramètres par défaut, également les utilisateurs, les paramètres console et ordinateur seront effacés.

**Sous-menu "P"** – active le système mot de passe pour les utilisateurs et groupes, voir ci-dessous. Ce mot de passe système est différent et indépendant du mot de passe d'accès des paramètres réseau.

**Sous-menu "T"** – Timeout settings, les options suivantes sont disponibles:

I – Immédiatement – active la sécurité par mot de passe pour chaque switch, activé sans redémarrage.

- N Jamais le mot de passe est uniquement requis après logout.
- T Temps en minutes période avec inactivité pour un logout automatique

**Sous-menu "C"** – Auto-Connect. Uniquement disponible si le mot de passe système est désactivé: switch sur le prochain port libre/ordinateur si la connexion KVM est libérée par un autre utilisateur.

**Sous-menu "V"** – Private Connection. Pour éviter la prise de contrôle de la connexion par d'autres utilisateurs. Pour activer cette fonctionnalités, la touche SHIFT (Majuscule) doit être pressée lors de l'établissement de la connexion (via OSD ou raccourci clavier).

**Sous-menu "B"** – User–PC binding. Lors de l'activation, le réseau de commutation introduit des restrictions pour les utilisateurs standards. Chaque console affiche l'écran de connexion par mot de passe. L'admin doit assigner un ordinateur pour chaque utilisateur. Après login les utilisateurs sont automatiquement connectés à l'ordinateur qui leur a été assigné, ils ne peuvent pas commuter sur un autre ordinateur. Un utilisateur se déconnecte avec CTRL-ALT-F11. Les comptes master et admin peuvent seulement accéder aux autres ordinateurs.

**Sous-menu "D"** – Disconnect on Power Down / Switch off. Activé: si un ordinateur est mis hors tension, la connexion KVM de l'unité TX est également déconnectée.

**Sous-menu "M"** – Master View – Network configuration. Console Admin pour gérer les utilisateurs, consoles

et ordinateurs. Les éléments de menu suivants sont uniquement accessibles pour l'utilisateur master:

*Master View Menu "C"* – Connections Overview. Affiche les connexions existantes et les consoles et ordinateurs libres. Les connexions peuvent être interrompues ou assignées à souhait.

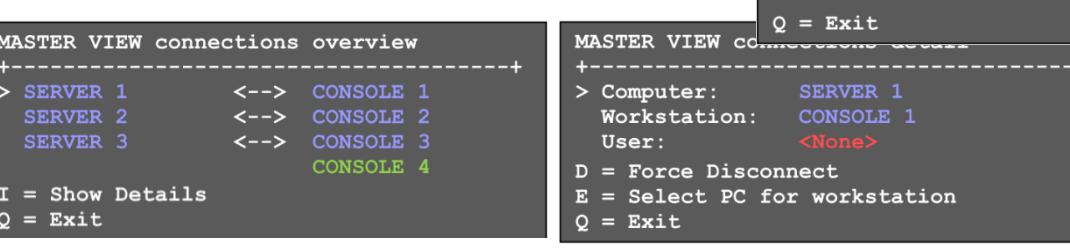

R = Reset to Factory Default  $P =$  Passwords  $T = Set$  Timeout (Immediately)  $\overline{c}$ = Auto Connect Enabled  $V =$  Private Connections  $B = User-PC Binding$ D = Dcon on PC Power Down Enabled M = Master View (Network Configuration)  $Q =$  Save and Exit

NETWORK SETTINGS

**MASTER VIEW menu** +----------

 $U = User List$ 

C = Connections Overview

W = Console Extender List  $S = PC$  Extender List

H = Multi-Head Configuration

Le menu OSB et les fonctionnalités peuvent différencier légèrement de celles décrites ici *5*

*Master View Menu "U"* – User List. Administration des utilisateurs et groupes d'utilisateurs.

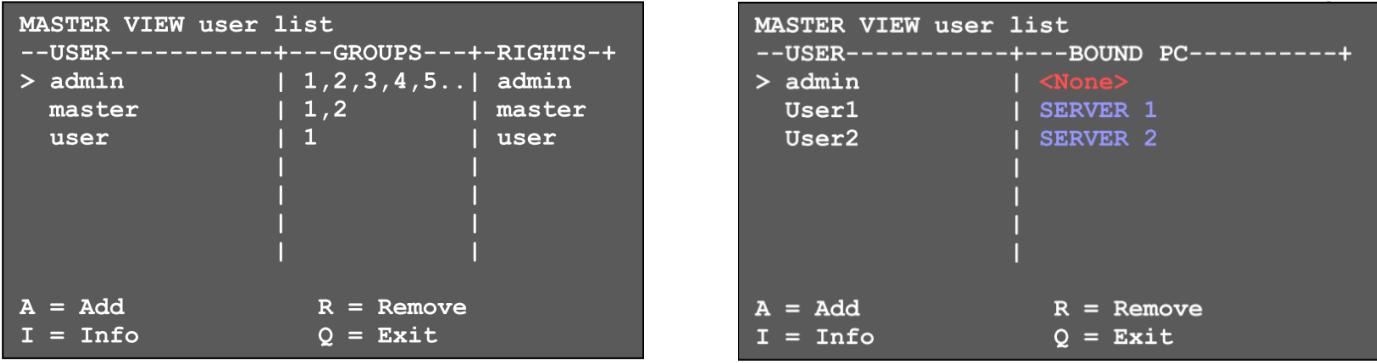

**User**: Défini un nom et un mot de passe de login de jusqu'à 16 caractères.

**Full Name**: assigne le nom complet de l'utilisateur. Ce nom est affiché aux autres utilisateurs, lorsque cet utilisateur interrompt sa connexion.

**Password**: requis pour le login, max. 16 caractères

**Rights** – il y a trois types de droits: User, Master et Admin. En appuyant sur la touche + les droits sont basculés.

**Admin** peut interrompre la connexion de master et user. Si un admin interrompt la connexion d'un autre Admin, ce dernier peut récupérer sa connexion. Les connexions privées ne peuvent pas être interrompues.

**Master** peut interrompre les connexions des users. Si un master désactive la connexion d'un autre master celui peut récupérer sa connexion. Les connexions Admin, master et privées ne peuvent pas être interrompues.

**User:** si un user déconnecte un autre utilisateur, ce dernier peut récupérer sa connexion. Les connexions Admin et privées ne peuvent pas être interrompues.

**Groups**: chaque user peut être assigné à un des 8 groupes user. Chaque ordinateur est également assigné à un groupe user. Par défaut, tous les ordinateurs sont

dans le même groupe. L'affectation user à un groupe est

**Bound PC:** si la liaison utilisateur-PC est active (voir ci-dessus: sous-menu "B") chaque user doit avoir un PC assigné. Dans le menu détails utilisateurs le menu de sélection ordinateur peut être affiché en appuyant sur la touche ENTREE (RETURN).

*Master View Menu "W"* **– Console Extender List**. Affiche la liste des consoles avec toutes les connexions.

**"this"** affiche la connexion de sa propre console.

**"in use"** affiche une connexion active d'une autre console.

**"free"** indique que la console n'est pas connectée u un ordinateur/TX.

Un nom peut être assigné à chaque console.

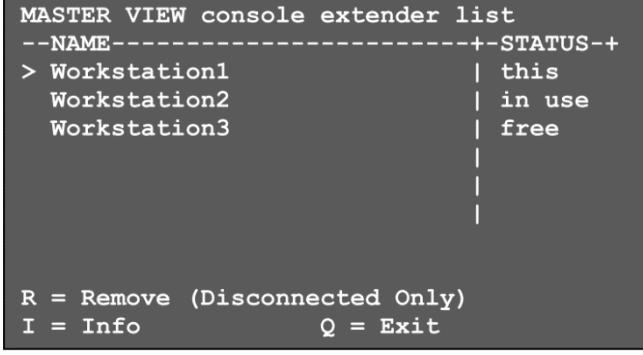

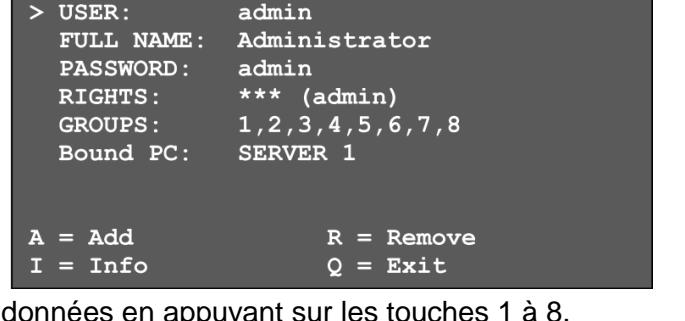

MASTER VIEW user detail

*Master View Menu "S"* **– Computer Extender List.** 

Affiche tous les ordinateurs dans le système et leurs groupes assignés et statut. Un nom peut aussi être donné via le menu Info, le groupe assigné est donné en entrant les chiffres 1 à 8.

## *Master View Menu "H"* **– Multi-Head Configuration**

Si vous utilisez plusieurs moniteurs par ordinateurs chaque canal graphique et chaque moniteur nécessitent des boîtiers extender individuels qui doivent être groupés dans le menu OSD de l'extender via la configuration multi head. Pour simplifier le mappage, un nommage individuel peut être assigné aux boîtiers consoles et ordinateurs. Pour assister le nommage, la LED de chaque boîtier extender flash en rouge/vert lors de la configuration. Il peut être utile de connecter tous les boîtiers extender localement sur un switch commun pour

configurer le réseau. Dans ce cas une seule console de configuration sera nécessaire.

Ouvrez le menu de configuration multi-head et créez un nouveau MULTI-HEAD SET pour chaque ordinateur et console en appuyant sur la touche **A**. Dans le sous-menu de détails multi-head, vous pouvez configurer<br>individuellement les paramètres multi-head en individuellement les paramètres multi-head en sélectionnant les boîtiers correspondant. Le type est détecté automatiquement après établissement de la première connexion.

Pour quitter ce menu et enregistrer les paramètres, appuyez sur la touche **Q**.

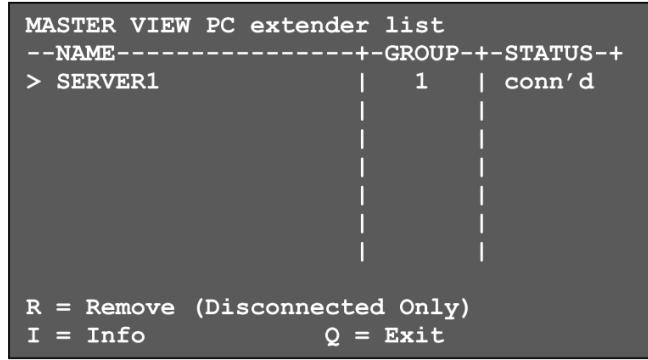

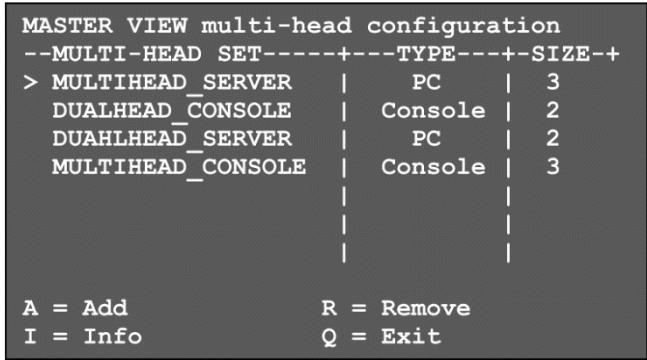

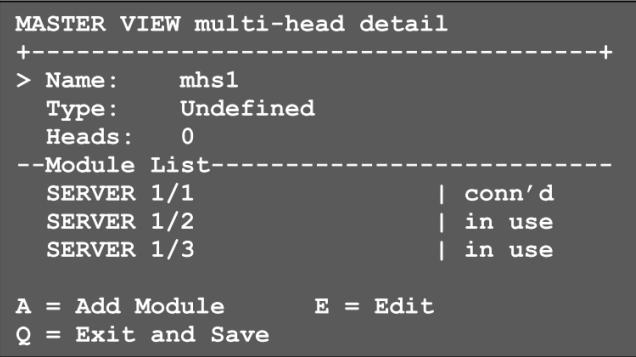

Le menu de détails peut toujours être appelé en pressant la touche **I** dans le menu principal Multi-Head. En appuyant sur la touche **R** vous pouvez retirer un extender de la sélection Multi-Head.

Les connexions Multi-Head Set sont toujours commutées ensemble.

# *Commutation via OSD et raccourcis clavier*

Le menu KVM Switching OSD est invoqué par la combinaison de touches **CTRL+ALT+F12**.

Il liste tous les ordinateurs et leur état dans le réseau de commutation.

En **BLEU** la liste des ordinateurs connectés récemment.

En **Blanc** la liste des autres ordinateurs avec une connexion à une console.

En **Vert** la liste des ordinateurs démarrés mais sans connexion à une console.

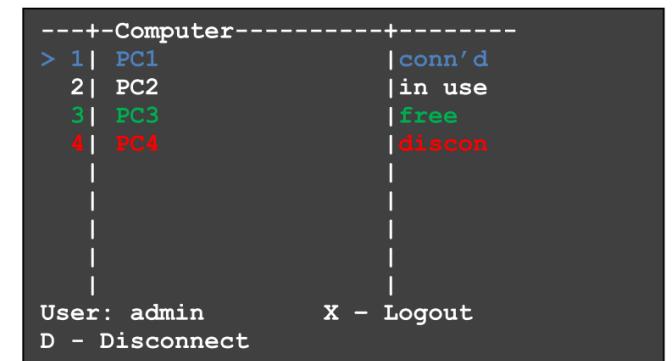

En **Rouge** la liste des ordinateurs / boîtiers RX déjà une fois connectés, mais qui ne sont pas disponibles. Si nécessaire, ces entrées peuvent être effacées en appuyant sur la touche DELETE /SUPPR.

Sélectionnez un ordinateur ( **>** ) avec les touches curseurs haut / bas, la touche **RETURN/ENTRÉE**  commute sur l'ordinateur sélectionné. L'ordre (numéro de ligne) des ordinateurs dans le menu peut être modifié en entrant le numéro désiré dans une ligne, la liste sera réorganisée.

La combinaison de touches **CTRL+ALT+F4** commute l'ordinateur n°4 dans la liste.

Si le mot de passe système est activé l'utilisateur sera affiché en bas de l'OSD.

La touche **X** déconnecte, la touche **D** interrompt la connexion à l'ordinateur sélectionné.

## *Dépannage*

Si vous ne parvenez pas à solutionner les problèmes avec cet extender, merci de contacter le support technique LINDY.

# *Informations Légales*

**Hersteller / Manufacturer (EU):** LINDY Electronics Ltd. LINDY-Elektronik GmbH<br>Markircher Str. 20 68229 Mannheim Stockton-on-Tees, TS17 9JY GERMANY United Kingdom

Teesside Industrial Estate, Thornaby Email: info@lindy.com , T: 0049 (0)621 470050 postmaster@lindy.co.uk , T: +44 (0) 1642 754000

## **France**

En 2006, l'union Européenne a introduit la nouvelle réglementation (DEEE) pour le recyclage de tout équipement électrique et électronique. Chaque Etat membre de l' Union Européenne a mis en application la nouvelle réglementation DEEE de manières légèrement différentes. Veuillez suivre le décret d'application correspondant à l'élimination des déchets électriques ou électroniques de votre pays.

## **Déclaration de Conformité CE**

Cet équipement est conforme aux exigences relatives aux normes de compatibilité électromagnétiques EN55022/EN55024 et les autres normes qui y sont citées. Il doit être utilisé avec des câbles blindés uniquement. Il a été fabriqué dans le champ d'application de conformité RoHS.

Ce produit est soumis à l'évolution des technologies.

Le menu OSB et les fonctionnalités peuvent différencier légèrement de celles décrites ici *8*